## Instructivo de Postulación

# XXV Concurso Nacional de Proyectos de Investigación Científica y Tecnológica Antártica

## 2019

## *Instituto Antártico Chileno*

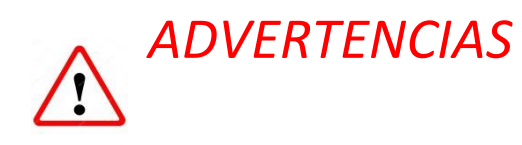

- *Si usted es Investigador Principal, agregue su RUT, en "Resume", con el siguiente formato: 12123123-4.*
- *Cuando el Investigador Principal invita a investigadores a participar de la propuesta, el sistema envía un correo con un link de invitación. ¡No siga este link con una sesión abierta en la plataforma!, procure cerrar las sesiones abiertas antes de hacer clic.*
- *Si su propuesta es de Terreno, reserve tiempo suficiente para completar el Formulario de Requerimientos Logísticos (Mínimo 4 horas). Se debe completar un Formulario por cada campaña en Terreno que requiera y necesitamos conocer muchos detalles de su trabajo para evaluar las condiciones del apoyo del INACH.*
- *Todos los archivos que suba a la plataforma deben ser extensión pdf.*
- *Revise las Bases del Concurso antes de enviar su propuesta, una vez que el proyecto es enviado no es posible rectificar, incorporar, eliminar o remitir antecedentes para anexar a esta.*
- *Recuerde que en este concurso la hora oficial es la de Magallanes y la Antártica Chilena, que tiene una hora más que el resto de Chile continental.*
- *En el resto de este Instructivo encontrará ayuda para ingresar su propuesta a la Plataforma, si aún tiene preguntas, contáctenos a través de la opción Questions que aparece en la parte superior derecha de la plataforma.*

## Tabla de contenido

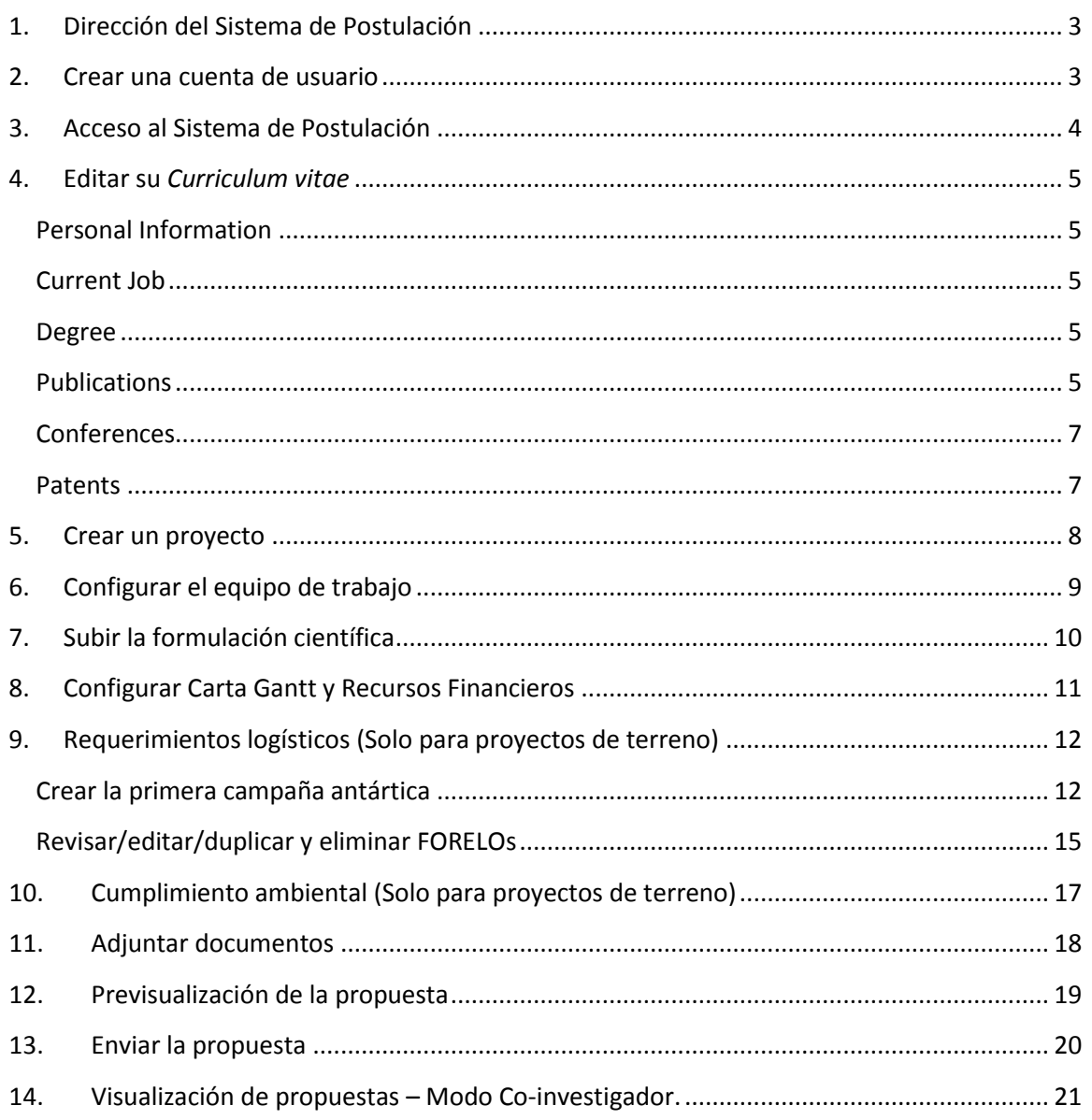

## <span id="page-2-0"></span>**1. Dirección del Sistema de Postulación**

Para ingresar al Sistema de Postulación a los Fondos Concursables del Instituto Antártico Chileno ingrese al lin[k http://proyectos.inach.cl.](http://proyectos.inach.cl/)

### <span id="page-2-1"></span>**2. Crear una cuenta de usuario**

Si es primera vez que ingresa al sistema deberá crear una cuenta de usuario para poder continuar, el proceso es el siguiente:

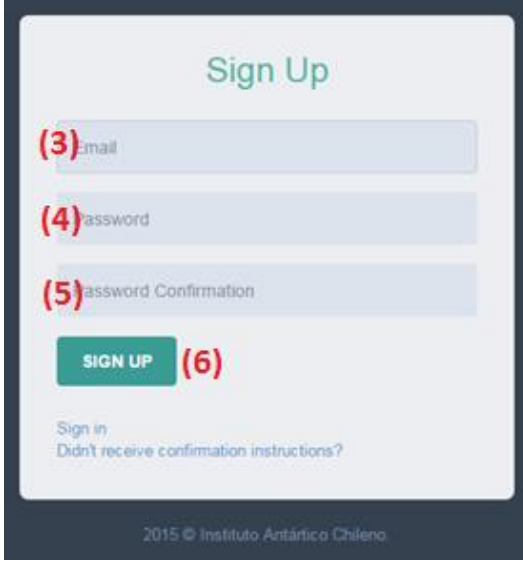

- 1. Ingrese al lin[k http://proyectos.inach.cl](http://proyectos.inach.cl/)
- 2. Haga clic en el botón "Create an account"

3. Ingrese una casilla de correo electrónico **a la que tenga acceso**, pues a ella se enviará el enlace de verificación.

4. Ingrese una contraseña con un **largo mínimo de 8 caracteres**.

5. Repita en la casilla siguiente dicha contraseña, ambas deben coincidir exactamente.

6. Haga clic en el botón "Sign up"

7. Un mensaje de correo electrónico le será enviado a la casilla de correo que ingresó. Acceda a su cuenta de correo para visualizarlo. Si no ve este correo en su **bandeja de entrada** revise la carpeta de **correo no deseado** o **spam**.

8. Haga clic en el "Enlace de activación" que se le ha enviado para habilitar su cuenta de usuario, se abrirá una nueva pestaña en su navegador, del acceso al Sistema de Postulación.

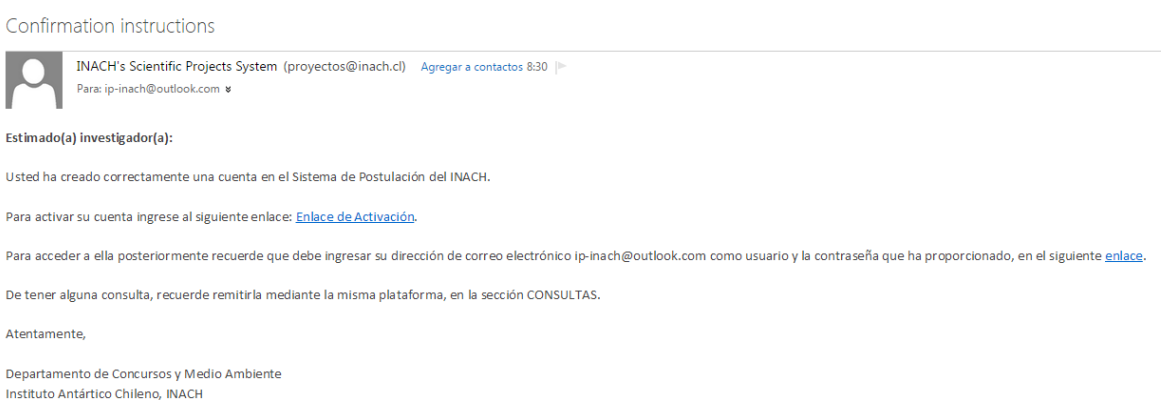

## <span id="page-3-0"></span>**3. Acceso al Sistema de Postulación**

- 1. Ingrese al link [http://proyectos.inach.cl,](http://proyectos.inach.cl/) verá la pantalla de la figura.
- 2. Escriba la dirección de correo electrónico con la que se registró.
- 3. Escriba la contraseña tal y como la registró.
- 4. Haga clic en el botón "Login"

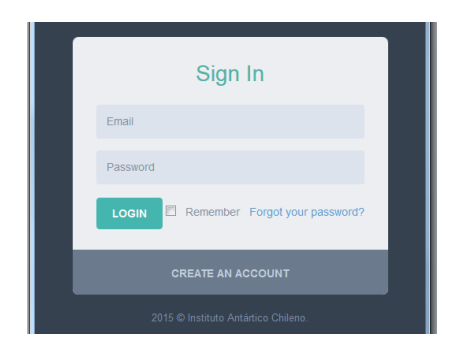

#### Visualizará una pantalla como la siguiente:

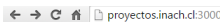

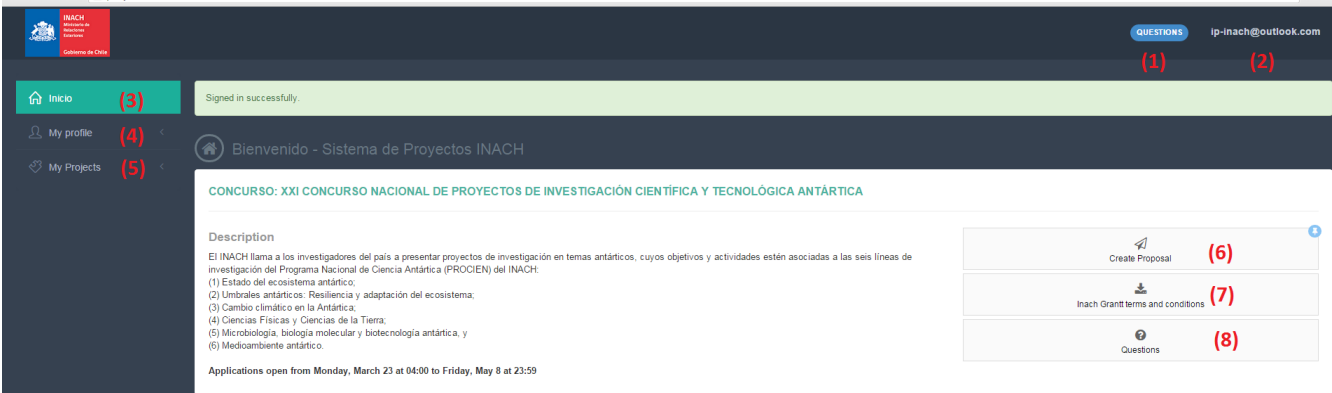

ା 8ା

- (1) Acceso a la sección de preguntas y respuestas.
- (2) Se visualiza la cuenta de correo electrónico vinculada registrada en la plataforma, como nombre de usuario. Posando el puntero sobre el correo se puede acceder al *curriculum vitae* y al **cierre de sesión**.
- (3) En la pantalla de inicio se mostrarán los concursos activos (En periodo de postulación)
- (4) "My profile" accede a su **curriculum vitae** y permite editarlo.
- (5) En "My projects" podrá visualizar y editar los proyectos que haya iniciado como investigador principal.
- (6) En el botón "Create proposal" que se encuentra en la información de concursos activos podrá iniciar la creación de un proyecto.
- (7) Desde este botón podrá descargar las **Bases del Concurso**.
- (8) Acceso a la sección de preguntas y respuestas.

## <span id="page-4-0"></span>**4. Editar su** *Curriculum vitae*

Recuerde que parte de la evaluación de su propuesta se relaciona a la productividad del Investigador Principal, por esto la importancia del llenado de su CV.

Las publicaciones de los últimos 5 o 7 años generadas por el Investigador Principal tendrá una ponderación del 20% de la nota final, pero también el *curriculum* del Investigador Principal y de los Co-investigadores será visible para los evaluadores externos.

#### <span id="page-4-1"></span>**Personal Information**

Ingrese sus datos personales, estos nos permitirán contactarle en el caso que sea necesario. **Ingrese su RUT con el siguiente formato 12123123-4.**

#### <span id="page-4-2"></span>**Current Job**

Ingrese la información referente a su empleo actual. Por favor, agregue un breve resumen de su experiencia en Antártica: Lugares en los que ha estado, si ha montado campamentos en Antártica, etc.

#### <span id="page-4-3"></span>**Degree**

Ingrese sus grados académicos y títulos profesionales.

Una vez que ha ingresado un grado, la pantalla mostrará una tabla con la información. Para agregar otro grado o título pinche el botón "Add" ubicado en la esquina superior derecha de la sección.

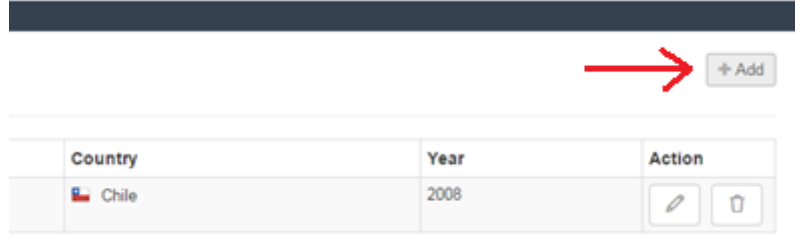

#### <span id="page-4-4"></span>**Publications**

En esta sección podrá ver e ingresar dos tipos de publicaciones: "**Journals**" y "**Books**".

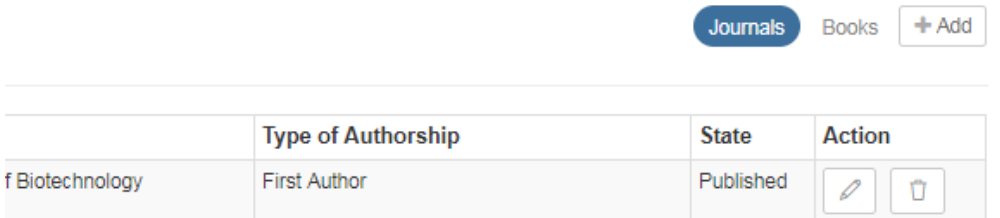

Haciendo clic sobre el texto Journal o Books podrá visualizar la lista de publicaciones y libros ingresados.

Para agregar, tanto libros como publicaciones, haga clic en el botón +Add que aparece en la derecha. Se desplegará el formulario para el llenado de los datos, usted puede alternar entre la opción de agregar un libro o publicación con los botones de la parte superior. La opción seleccionada es la remarcada en azul.

#### **Agregar un libro**

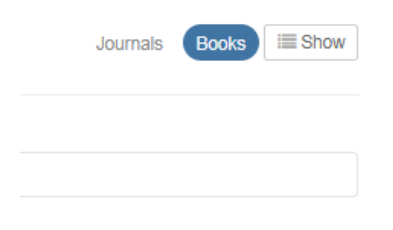

Asegúrese de que la opción Books esté remarcada en color azul y complete, al menos, los datos obligatorios solicitados: año, autores, título, tipo de libro y la fuente de financiamiento.

Nota: Puede que al posarse sobre la barra con la etiqueta año, el puntero del mouse muestre un signo de restricción. Esto no

modifica su funcionamiento, solo haga clic y podrá seleccionar el año de publicación de su libro.

#### **Agregar publicaciones usando el DOI**

Si conoce el código DOI de su publicación, puede copiarlo en la barra con la etiqueta DOI y presionar el botón **Search** para que recupere los datos de esta.

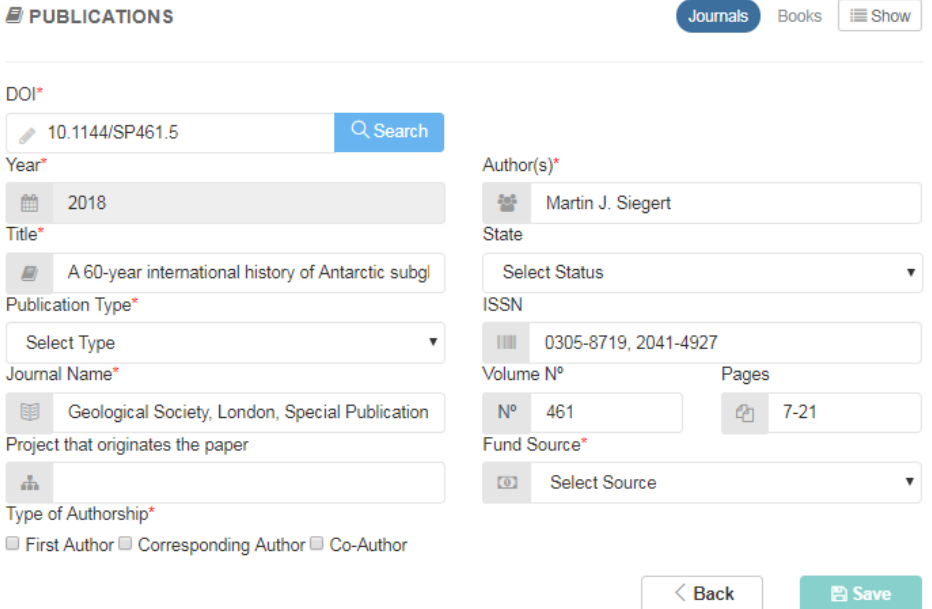

Es importante que rellene otros campos obligatorios que no se recuperan automáticamente, como su calidad de primer autor, co-autor o autor correspondiente, el tipo de publicación y la fuente de financiamiento, para que se active la opción de guardar.

Si tiene el link de acceso completo, solo debe incluir los caracteres tras http://doi.org/, por ejemplo:

https://doi.org/10.1016/j.atmosenv.2016.11.015  $\rightarrow$  10.1016/j.atmosenv.2016.11.015

DOI: 10.1111/gcb.13984 → 10.1111/gcb.13984

Si nuestro Sistema no recupera automáticamente los datos de la publicación (aparecerá un mensaje DOI not found) deberá rellenar los campos obligatorios manualmente.

Si su publicación no tiene un identificador DOI, complete este cuadro con un 0 (cero).

## <span id="page-6-0"></span>**Conferences**

En esta sección podrá agregar la participación en congresos nacionales e internacionales. Para agregar más de una presentación, pinche el botón "Add" ubicado en la esquina superior derecha de la sección.

### <span id="page-6-1"></span>**Patents**

En esta sección debe agregar las patentes que ha inscrito. Si tiene más de una patente inscrita pinche el botón "Add" ubicado en la esquina superior derecha de la sección.

## <span id="page-7-0"></span>**5. Crear un proyecto**

Para crear un proyecto, en el que usted sea el **Investigador Principal**, vaya a la página de inicio presionando el botón "Inicio". "Home", en el menú del lado izquierdo de la página o el logo del INACH. En esta página se visualizarán los concursos que están en etapa de postulación. Para crear un proyecto presione el botón "Create Proposal".

Se le pedirán los datos básicos para la creación de su propuesta, los que serán editables hasta el momento que envíe su postulación.

Llene los campos obligatorios (señalados con un asterisco rojo) y presione el botón "Start".

**NOTA**: El botón "Start" no se habilitará mientras no haya completado todos los campos obligatorios.

Una vez que se ha presionado el botón "Start" se mostrarán todos los pasos que deberá completar en su postulación. Los círculos de cada paso serán de color **blanco** si no ha ingresado información; **amarillo**, si es que la información es incompleta o contiene errores y, de color **verde** si el paso está completado.

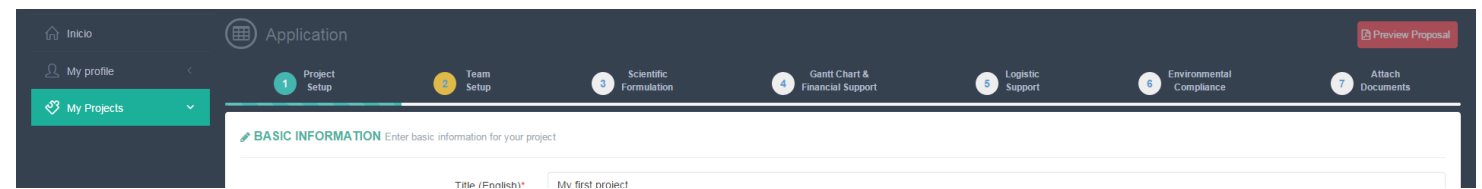

Desde este momento también podrá acceder directamente a su proyecto desde el menú izquierdo de la página:

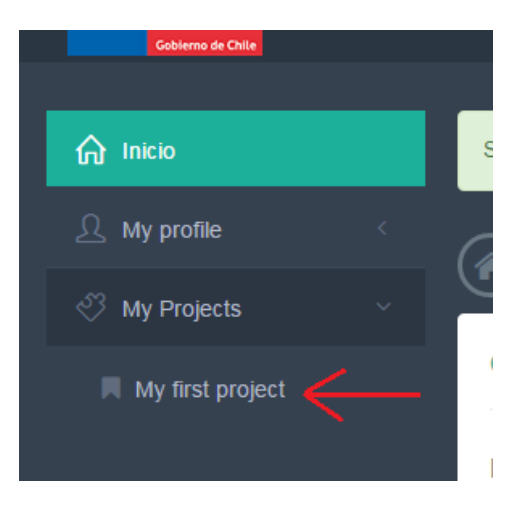

## <span id="page-8-0"></span>**6. Configurar el equipo de trabajo**

El sistema asume que el usuario que crea un proyecto será el **Investigador Principal** del mismo. Para ingresar a un **co-investigador** digite su cuenta de correo electrónico y presione el botón "Send Invitation". Un correo electrónico llegará a la casilla del co-investigador invitándolo a participar de su propuesta.

El co-investigador deberá registrarse como usuario o ingresar a su cuenta, si es que ya se ha dado de alta. Al ingresar a la cuenta el co-investigador verá la siguiente pantalla:

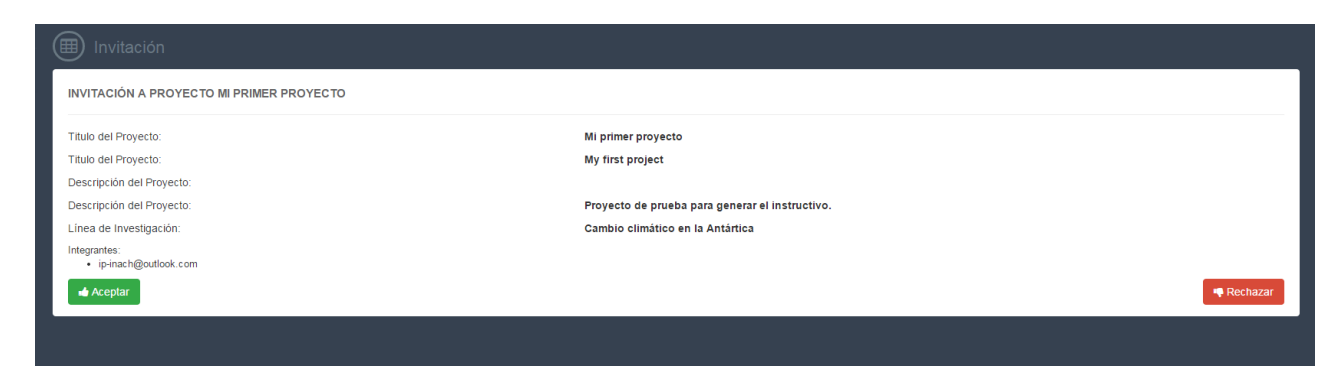

El co-investigador puede **aceptar** participar de la propuesta o bien, **rechazar** su participación.

Puede ver el estado de sus invitaciones en el paso 2 (segunda pestaña de su proyecto):

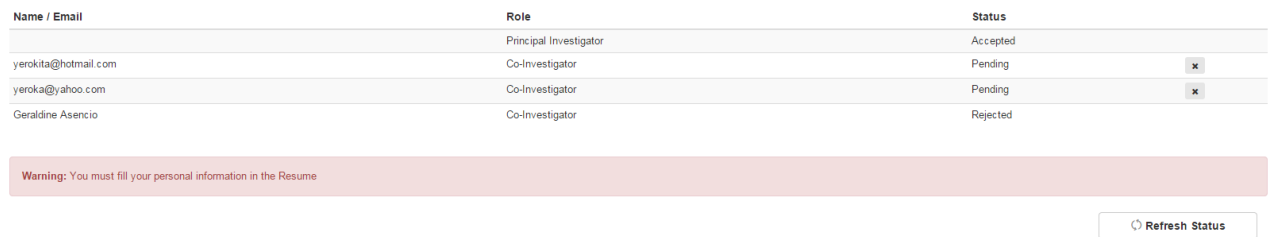

Note que si un usuario ha completado su registro y los datos básicos de su CV usted visualizará su nombre, de los contrario, solo visualizará el mail, tal y como fue ingresado.

Antes de confirmar el equipo de trabajo el sistema le solicitará completar su CV.

Cuando sus co-investigadores hayan aceptado participar de su propuesta y usted haya completado su CV se activará el botón "Confirm this team!" y el botón de estado del paso 2 cambiará a color **verde**.

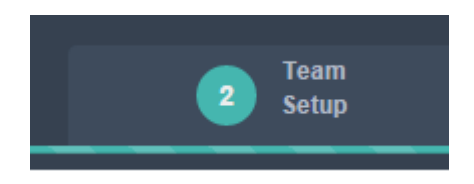

## <span id="page-9-0"></span>**7. Subir la formulación científica**

En el paso 3 "Scientific formulation" podrá descargar el formato requerido para su formulación científica (Archivo con extensión .docx).

Suba su formulación científica en versión .pdf presionando el botón verde del costado derecho del cuadro "Scientific formulation":

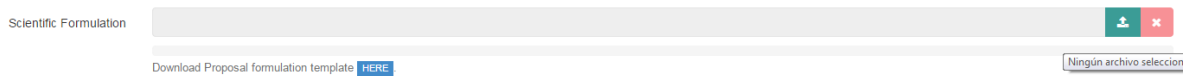

Esto abrirá un cuadro que le permitirá buscar la ruta de su archivo, presione Abrir y el archivo será subido a la plataforma, lo que se indicará con un mensaje flotante en la esquina superior derecha de la página web. A su vez, se activará un tercer botón, de color azul. Presionando dicho botón podrá visualizar el archivo que ha subido. **Revise que no contenga errores**.

Escriba el resumen de su proyecto en idioma inglés y español, solo después de esto se activará el botón "Save" para guardar los cambios.

Guarde los cambios, el botón de estado del paso pasará a color verde.

## <span id="page-10-0"></span>**8. Configurar Carta Gantt y Recursos Financieros**

En este paso usted deberá configurar la Carta Gantt de su proyecto, creando actividades y asignándoles un mes de inicio y un mes de término. Para cada una de las actividades que desarrollará en su proyecto debe asignar los recursos financieros que le solicita al INACH.

- 1. Haga clic en el botón "New activity" ubicado en la esquina superior derecha de la sección. Se desplegará un cuadro.
- 2. Ingrese la descripción de la actividad y los meses de inicio y fin de ella.
- 3. Para ingresar los recursos financieros de cada actividad presione el botón verde con el signo \$, al lado derecho de la tabla de actividades.
- 4. Presione el botón "Add resources", se desplegará un cuadro.
- 5. Ingrese el tipo de gasto que realizará y el monto solicitado a INACH.
- 6. Repita los pasos para agregar cuantas actividades y recursos sean necesarios en su proyecto.

Tanto las actividades como los recursos pueden ser eliminados o editados.

Vea el resumen de lo solicitado presionando el botón "Summary" en la esquina superior derecha de la sección.

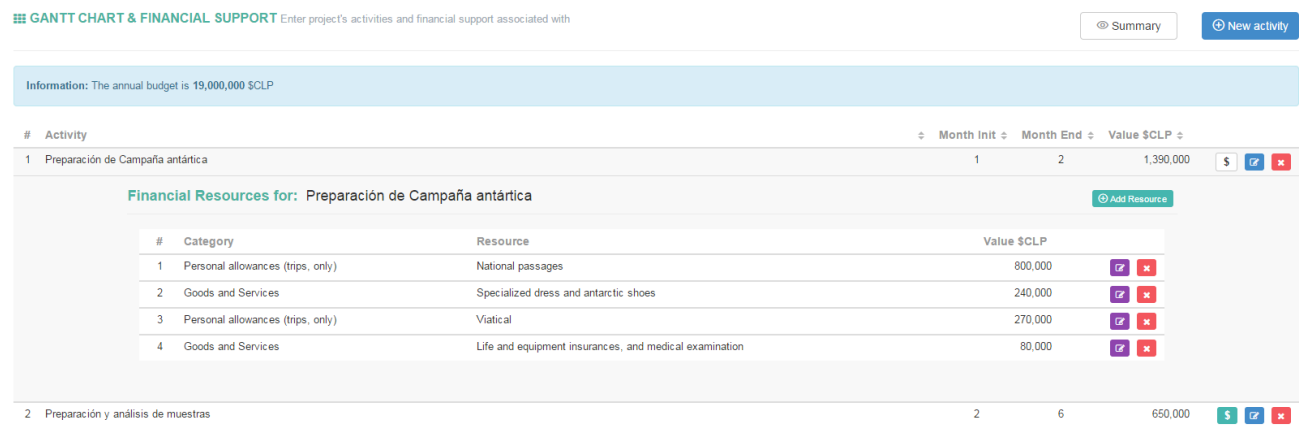

Si el monto solicitado excede el presupuesto que otorga el INACH, el sistema le mostrará un aviso y el marcador de color del paso quedará en color **amarillo**, esto le impedirá enviar su postulación.

## <span id="page-11-0"></span>**9. Requerimientos logísticos (Solo para proyectos de terreno)**

Para que el INACH pueda evaluar correctamente los requerimientos que tendrá su proyecto en Antártica es esencial que sea lo más preciso posible en esta sección, de esto depende en gran medida que tenga el apoyo que requiere en su campaña antártica.

Debe agregar un **FORELO** (Formulario de Requerimientos Logísticos) por cada campaña en Antártica que deba realizar para cumplir los objetivos de su proyecto. Si requiere viajar dos veces, debe llenar dos FORELOS, aun cuando las campañas sean idénticas (Para estos casos hemos añadido la función **DUPLICAR**), en el entendido de que se realizarán, a lo menos, en una fecha distinta.

<span id="page-11-1"></span>**Crear la primera campaña antártica**

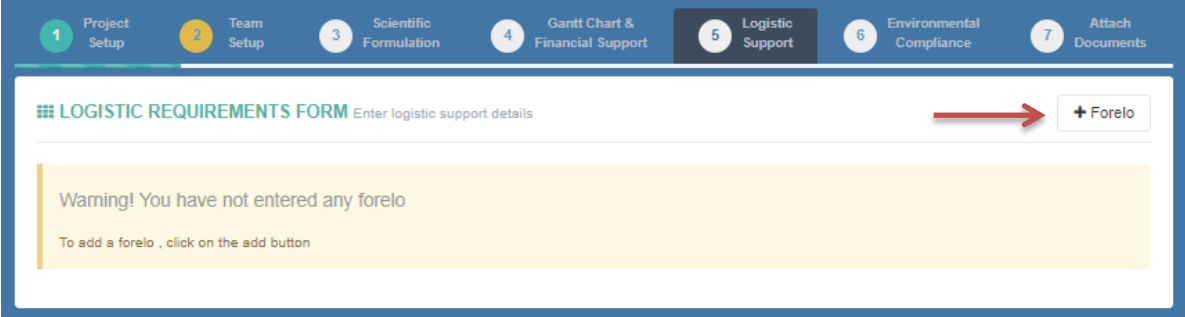

- Haga clic en el botón +Forelo
- Se abrirá un formulario con siete pestañas: General Data, Fieldwork objectives, Fieldwork place, activities, Samples to collect, Equipments y Cargos.
- Los asteriscos rojos al lado de cada título de pestaña señala que completar la información en ella es obligatorio.

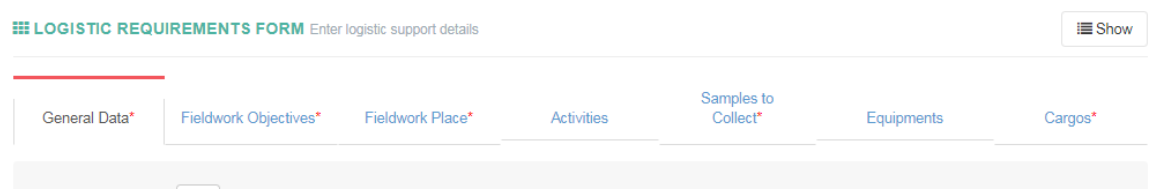

## *General Data\**

En esta pestaña solicitamos datos básicos, como el número estimado de días que requiere estar en terreno, el mes y año de la campaña y, la justificación para que la campaña sea realizada en dicho mes. La primera campaña en terreno puede solicitarse a partir del segundo semestre del año 2019, según lo establecido en las Bases, sobre el inicio del proyecto.

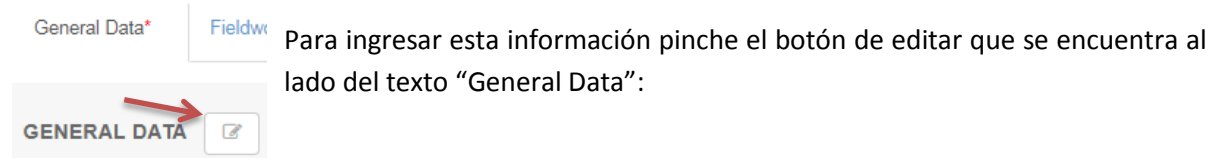

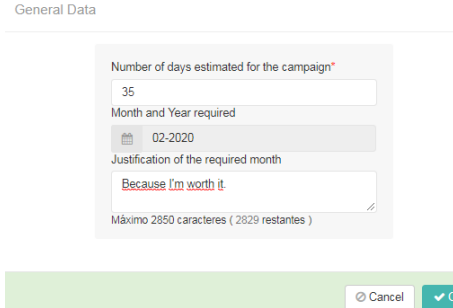

Se abrirá una ventana con un formulario, ingrese los datos requeridos.

Nota: Puede que al posarse sobre la barra con la etiqueta *Month and Year required*, el puntero del mouse muestre un signo de restricción. Esto no modifica su funcionamiento, solo haga clic y podrá seleccionar el mes y año en que solicita la campaña.

En la segunda parte de esta pestaña se le solicitará que conforme su equipo de trabajo en terreno. Debe agregar uno a uno los miembros de su equipo en terreno, indicando el rol que cumplirán en el equipo: Muestrador, técnico de laboratorio, jefe de grupo, biólogo especialista, etc. También se le solicitará la justificación de esa persona en el equipo de trabajo.

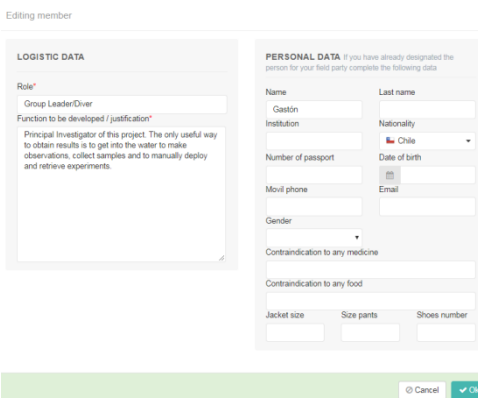

Si ya ha designado a la persona que participará en terreno, complete también los datos personales en el lado derecho del formulario.

Le recordamos que siempre en el equipo en terreno se debe considerar la participación del **Investigador Principal** o el **Investigador Alterno**.

#### *Fieldwork Objectives\**

En esta sección se deben agregar los objetivos principales de la campaña en terreno, en asociación con los objetivos de su propuesta científica.

Puede agregar cada objetivo presionando el botón + Objective que aparece en la esquina superior derecha de la pestaña denominada Fieldwork Objectives. Recuerde que agregar información en esta sección es obligatorio para proyectos de terreno.

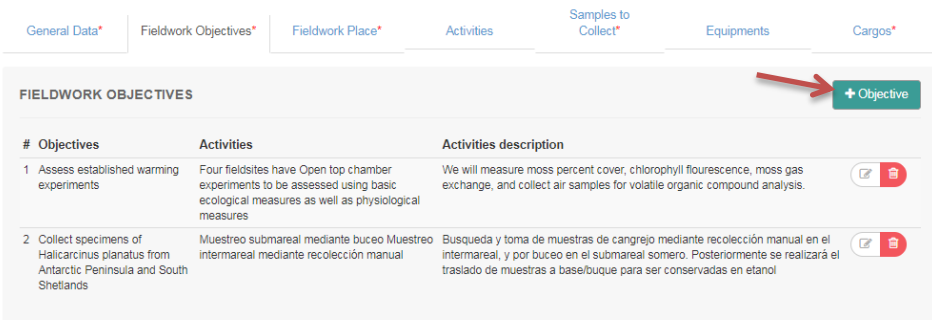

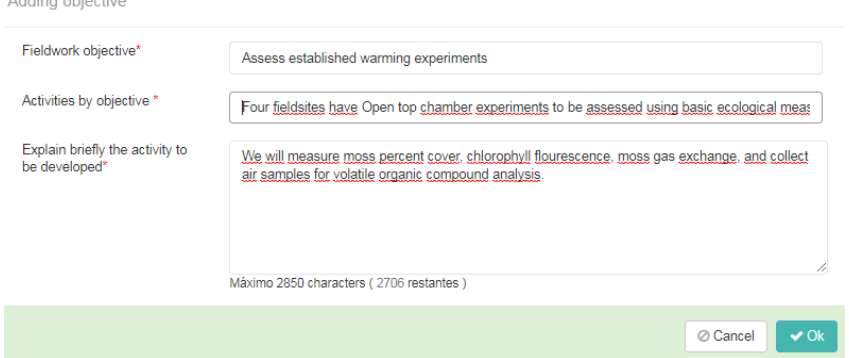

#### *Fieldwork Place\**

**A** distance in the case of

En esta sección buscamos saber los sitios que su equipo de trabajo debe visitar para el cumplimiento de los objetivos de terreno. El nivel de detalle que solicitamos es si requiere ir a determinada Base Antártica, isla, bahía, caleta, glaciar, etc. (Si requiere transporte entre uno y otro punto).

Por ejemplo, si va a realizar muestreos en las cercanías de Collins y en isla Ardley, ingrese los dos sitios. Si va a muestrear varios lagos en las cercanías de Base Escudero, solo ingrese Escudero.

Ingrese el nombre del sitio y las coordenadas geográficas de este (recomendamos utilizar Google Earth para obtenerlas). Indíquenos si requerirá utilizar espacio o equipos en los laboratorios INACH y si necesita algún apoyo logístico para su actividad.

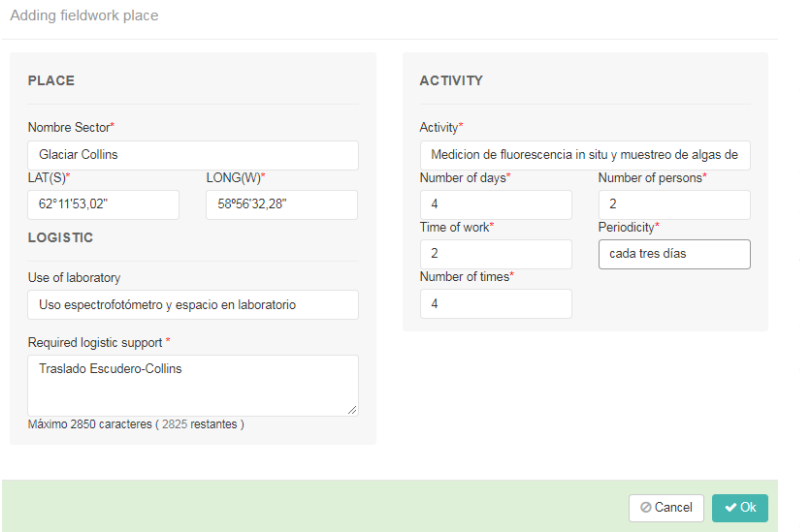

Indique la o las actividades que realizará, cuántas veces tendrá que ir a ese sitio y con qué periodicidad (diariamente, cada dos días, semanalmente). Cuanto tiempo le demandará la salida en terreno, etc.

Complete la información para cada sitio que necesita visitar.

Recuerde que completar esta pestaña es de carácter obligatorio.

## *Activities*

Si su proyecto considera el uso de embarcación menores o de buceo, debe completar la sección correspondiente en esta pestaña, con el mayor detalle posible.

### *Samples to collect\**

La información que se ingresa en esta sección es clave para realizar la evaluación ambiental de su proyecto. Ingrese con el mayor detalle posible las muestras que recolectará. Haga clic en el botón "+Sample" para agregar una muestra. Cada especie de organismo debe ir separadamente.

Si su proyecto solo colectará datos atmosféricos, climáticos, etc, estos deben ser informados también.

El llenado de esta pestaña es obligatorio.

#### *Equipments*

Si requiere que el INACH le facilite instrumentos o le apoye para establecer campamentos o actividades de buceo, solicítelos en la sección correspondiente, con la debida justificación.

### *Cargos\**

En esta sección debe especificar toda la carga que requiera llevar y traer de Antártica, debe incluir los bolsos personales, equipos y muestras.

Ingrese toda la información requerida, para cada uno de los viajes, haciendo clic en el botón "+Cargo".

## <span id="page-14-0"></span>**Revisar/editar/duplicar y eliminar FORELOs**

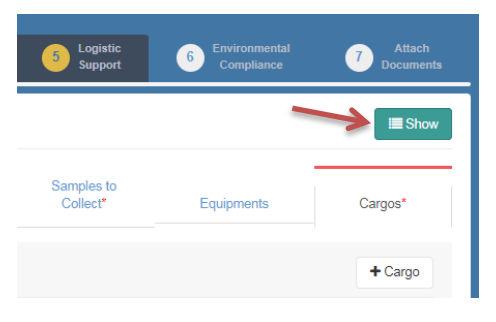

Puede revisar los FORELOs que ha creado, haciendo clic en el botón "Show" que se muestra en la esquina superior de la pestaña Logistic Support, cuando está editando uno. O puede cambiar de pestaña y volver a Logistic Support y se mostrará una tabla con un resumen de la información.

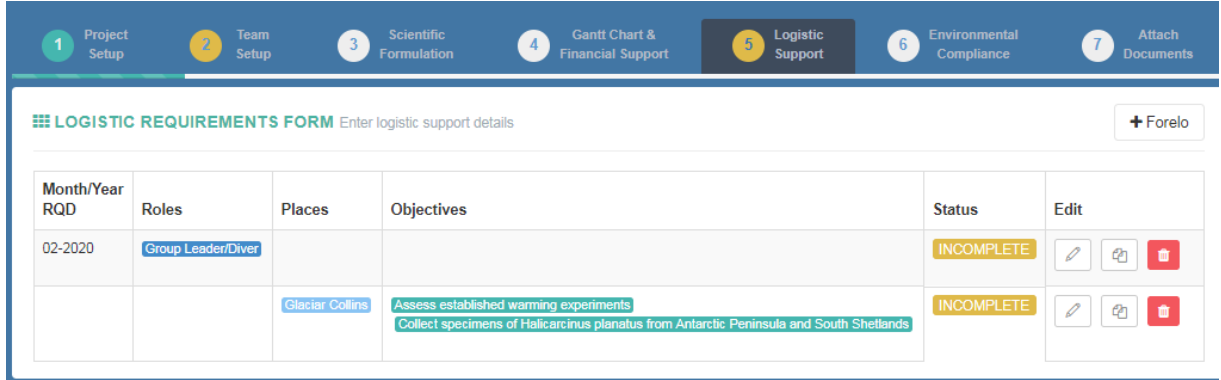

Para este proyecto se han creado dos FORELOs, cada uno corresponde a un viaje distinto. Para poder enviar su proyecto el "*Status*" de cada uno debe ser "*Complete*". El Status cambia cuando se han llenado todos los datos obligatorios.

Para editar un FORELO haga clic en el botón con el icono de un lápiz y podrá realizar los cambios que requiera.

Si debe crear una campaña muy parecida a la anteriormente creada, le sugerimos utilizar la opción "Duplicate FORELO", con el ícono de dos documentos. Si utiliza esta opción, le recordamos que debe modificar, a lo menos, la fecha de la segunda campaña.

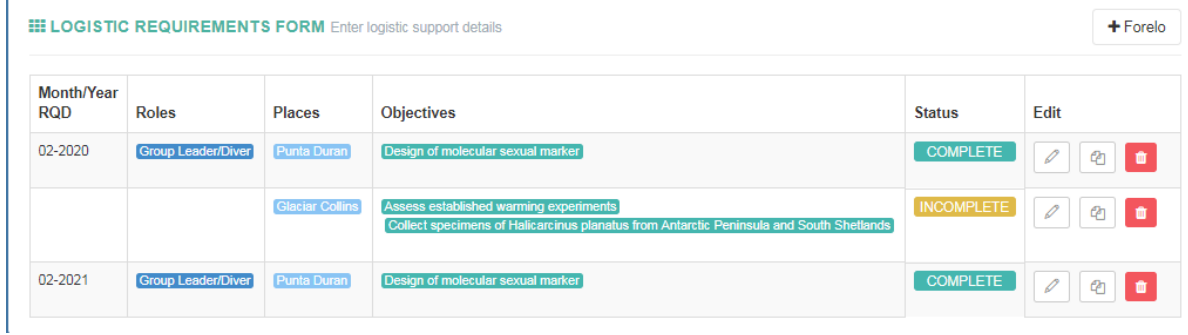

Utilice el tercer botón "Delete Forelo", para eliminar uno de ellos. Esta acción no puede deshacerse.

Verifique que ha creado un FORELO por cada viaje que requiere realizar y que todos han sido completados, al menos, con los datos obligatorios. Si todo es correcto el indicador de este paso cambiará a color verde, lo que significa que el paso ha sido completado.

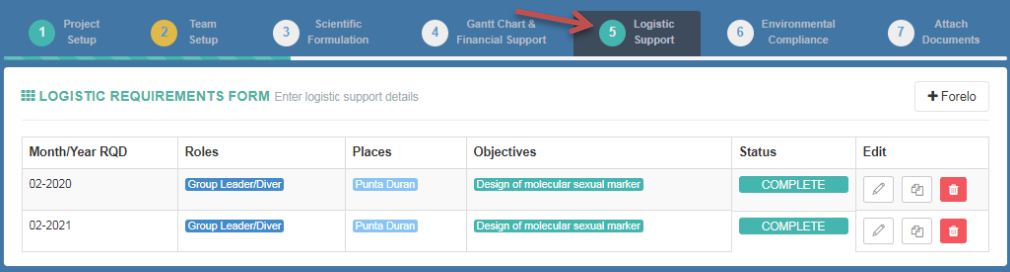

## <span id="page-16-0"></span>**10. Cumplimiento ambiental (Solo para proyectos de terreno)**

En esta sección se previsualizarán dos pestañas si es que no ha ingresado información: "Eventual impact" y "Activities", de acuerdo a lo contestado en "Activities" podrán activarse nuevas pestañas.

## *Eventual impacts*

Conteste cada una de las cuatro preguntas de esta sección, sea preciso en sus respuestas, pues es importante para la realización de la evaluación de impacto ambiental de su proyecto.

### *Activities*

Responda si usted hará recolección de flora o fauna, o si intervendrá perjudicialmente sobre ellas o sobre especies especialmente protegidas. Responda también si recolectará elementos naturales no vivos.

Responda si requerirá ingresar a una Zona Antártica Especialmente Protegida o Administrada (ZAEP o ZAEA), si su respuesta es afirmativa se habilitará la pestaña "ASPA/ASMA".

Responda si requerirá introducir especies al área del tratado antártico. Si su respuesta es afirmativa se habilitará la pestaña "Species".

Si requiere introducir químicos (se incluyen medios de cultivo), pesticidas, sustancias radioactivas o combustible, se habilitará la pestaña "Substances".

## *ASPA/ASMA*

Debe ingresar la Zona Antártica Especialmente Protegida o Administrada, que requiere visitar, haciendo clic en el botón "New ASPA/ASMA" y seleccionando su nombre en la lista desplegable. Debe escribir además el propósito de la visita. Guarde los datos y repita los pasos para cada una de las ZAEPs/ZAEAs que necesita.

## *Species*

Se requiere que ingrese el número, la especie, el propósito de la introducción y el lugar donde utilizará las especies introducidas.

#### *Substances*

En esta sección debe agregar cada una de las sustancias que se deberán ingresar a la Antártica en el marco de su investigación, esto incluye compuestos químicos, medios de cultivo, buffers, combustibles, pesticidas, nitrógeno líquido, etc.

Ingrese la cantidad, el nombre de la sustancia, el propósito de la introducción y el lugar donde será utilizado.

## <span id="page-17-0"></span>**11. Adjuntar documentos**

El último paso para el envío de su postulación corresponde a adjuntar los documentos señalados en las bases del concurso.

Adjuntar la **Carta de Patrocinio** es requisito para enviar su propuesta. Podrá descargar el formato de la carta haciendo clic en el botón azul, abajo del cuadro.

Los proyectos de Terreno también deben adjuntar el documento de nominación del **Investigador Alterno**.

Para subir un documento haga clic en el botón verde, al lado derecho del cuadro que corresponde.

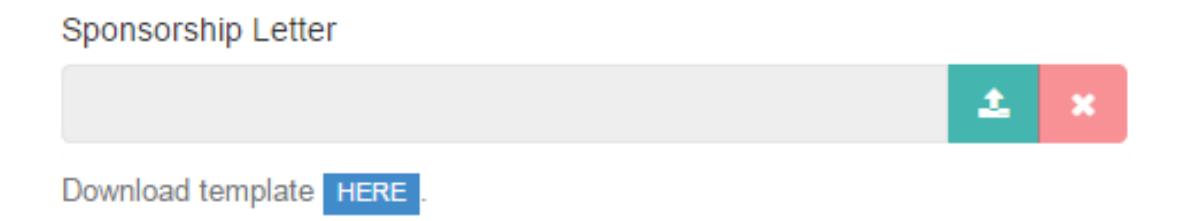

Seleccione el archivo en formato pdf que contiene el documento indicado y presione abrir. El archivo se cargará a la plataforma y se mostrará un mensaje flotante en la esquina superior derecha. Al mismo tiempo, se activará un tercer botón en el costado derecho que le permitirá visualizar el archivo cargado. Verifique que no contenga errores.

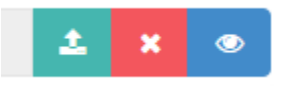

Solo puede subir **un archivo** en cada cuadro de diálogo, si ya ha ingresado algún documento, se reemplazará el archivo anterior.

## <span id="page-18-0"></span>**12. Previsualización de la propuesta**

Mientras está completando su propuesta, puede obtener una versión borrador de ella haciendo clic en el botón "Preview Proposal" que se visualiza en la esquina superior derecha mientras está en su proyecto.

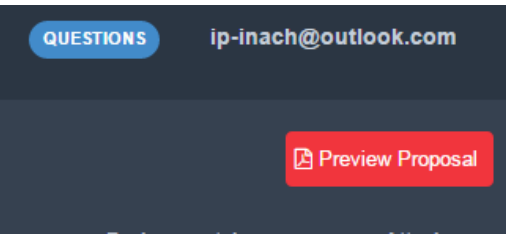

Esto abrirá una nueva pestaña en su navegador y podrá ver su propuesta en versión pdf.

**NOTA**: Para participar del concurso es necesario que ENVÍE su propuesta.

## <span id="page-19-0"></span>**13. Enviar la propuesta**

Para enviar su propuesta a la fase de evaluación del concurso, debe verificar que ha completado satisfactoriamente todos los pasos.

El sistema realiza un chequeo de que se haya ingresado la información mínima requerida para esto, lo que se verifica con los círculos de color al lado de cada uno de los pasos:

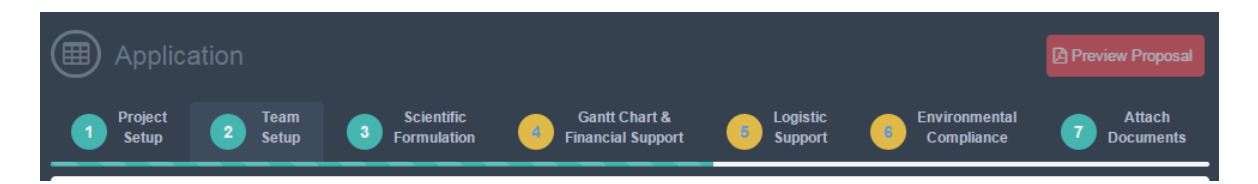

Todos los pasos deben estar de color **verde** para enviar la propuesta. Si alguno está en amarillo, por favor revise cual es el error o la información faltante.

Una vez que se han verificado todos los pasos se activa el botón "Submit Proposal"

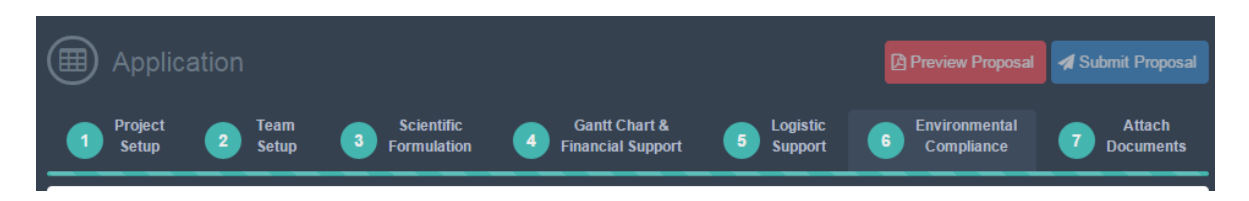

Una vez que envía su propuesta presionando el botón "Submit Proposal" ya no podrá realizar cambios en ella. Revise que toda la información proporcionada sea correcta.

Ahora verá su proyecto en el formato de visualización, el que no permite ediciones.

## <span id="page-20-0"></span>**14. Visualización de propuestas – Modo Co-investigador.**

Los Co-investigadores asociados a las propuestas podrán tener acceso a ella solo en el modo de visualización, esto es, no podrán realizar cambios en ella.

La lista de los proyectos en las que participan se visualiza en el menú lateral izquierdo, haciendo clic en el botón "My projects".